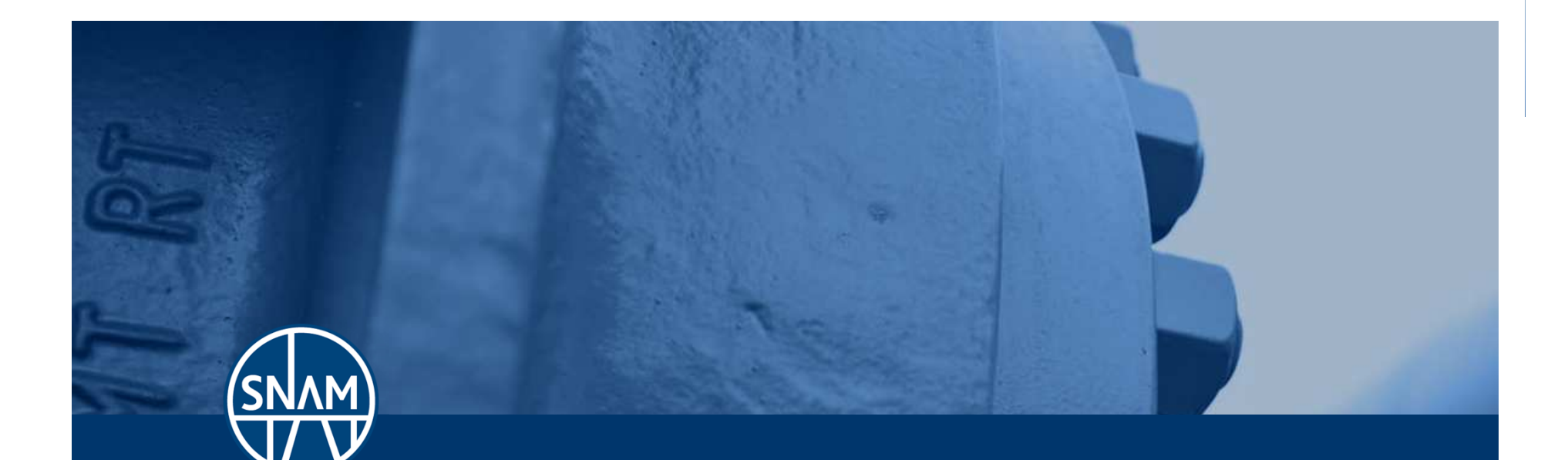

# **Servizi e-business – GESTIONE ELETTRONICA BANDI UE**MANUALE CANDIDATO BANDI UE

Milano, 21/06/2014

snam.it

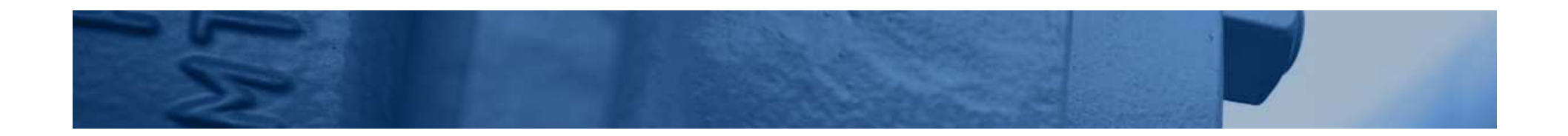

Gentile Utente,

questo manuale illustra l'utilizzo del servizio di Gestione elettronica Bandi UE in qualità di Candidato.

Suggeriamo di dedicare qualche minuto alla lettura per riuscire a usufruire al meglio del servizio.

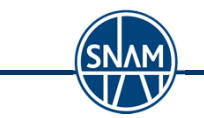

# Sommario

**SNW** 

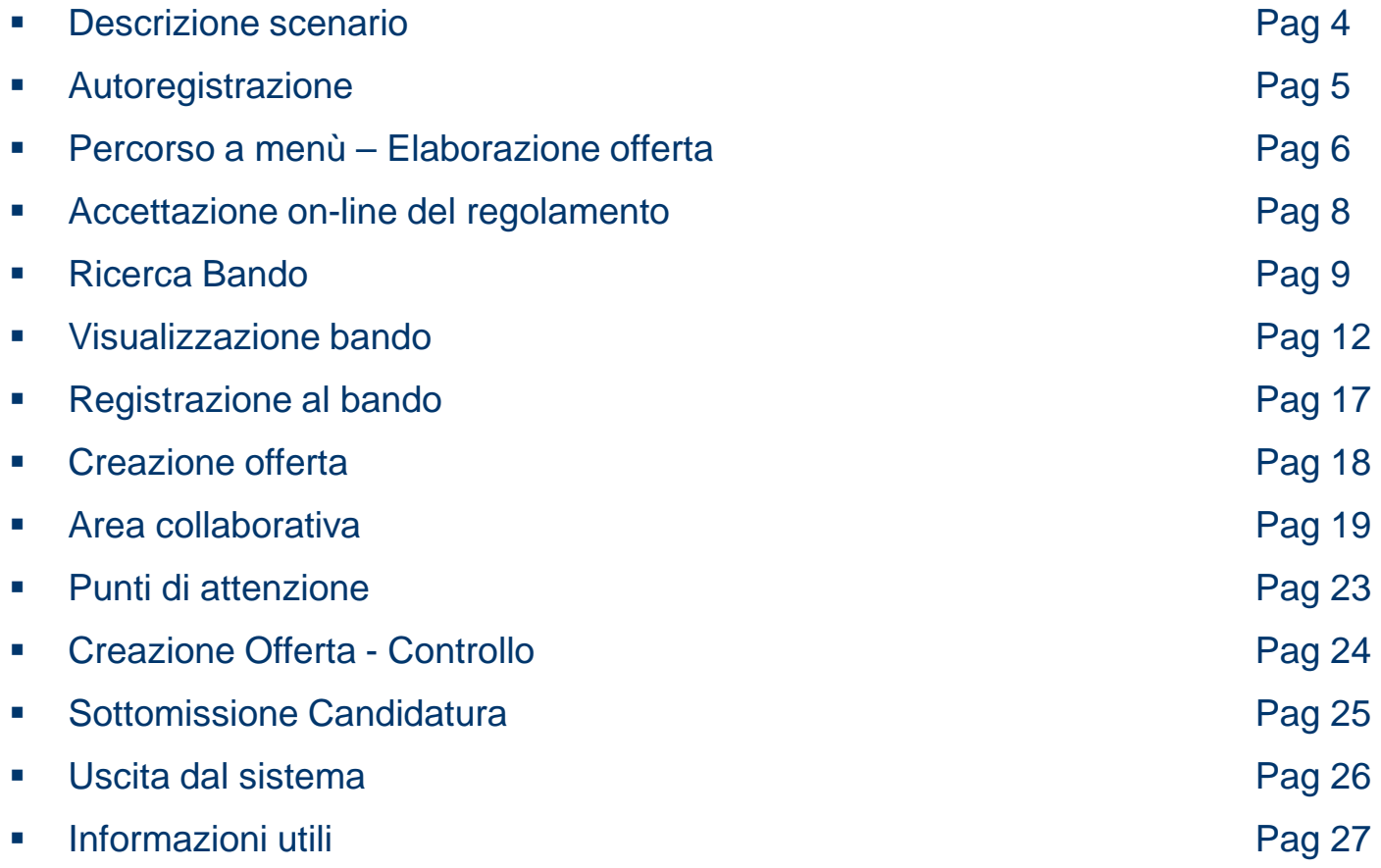

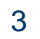

#### Descrizione scenario

- Le società del Gruppo Snam pubblicano <sup>i</sup> Bandi UE nelle gazzette ufficiali (GUE, GURI), sui principali quotidiani d'Italia (almeno2) <sup>e</sup> nella sezione e-Business del Portale Snam.
- Il Servizio e-Business del Gruppo Snam offre la possibilità di gestire in elettronico tutta la documentazione inerente il Bando.
- Gestione in elettronico pubblicazione, ricezione, condivisione dei documenti con <sup>i</sup> membri dellaCommissione – che ha l'obiettivo di rendere più snello il processo, facilitando lo scambio documentale tracandidati <sup>e</sup> società del Gruppo.

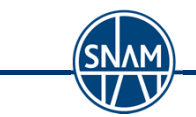

#### Autoregistrazione

Le Società interessate <sup>a</sup> candidarsi per un Bando potranno inserire la propria documentazione soltantoprevia **Registrazione** sul Portale Snam, nella sezione e-business.

La registrazione dovrà avvenire una sola volta per ricevere le credenziali di accesso al Servizio.

In sede di accesso alla autoregistrazione è richiesta l'accettazione del regolamento on-line. Un set di controlli aiuterà il Candidato durante la registrazione.

Al termine dell'Autoregistrazione il Candidato riceverà la mail con i dati di accesso

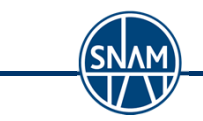

#### Percorso a menù – Elaborazione offerta

Il Candidato in possesso di utenza <sup>e</sup> password accede al Servizio dal Portale Fornitori.

Per accedere alla gestione elettronica dei Bandi, deve selezionare il processo Bandi UE <sup>e</sup> successivamentela sezione Area di lavoro della società di interesse.

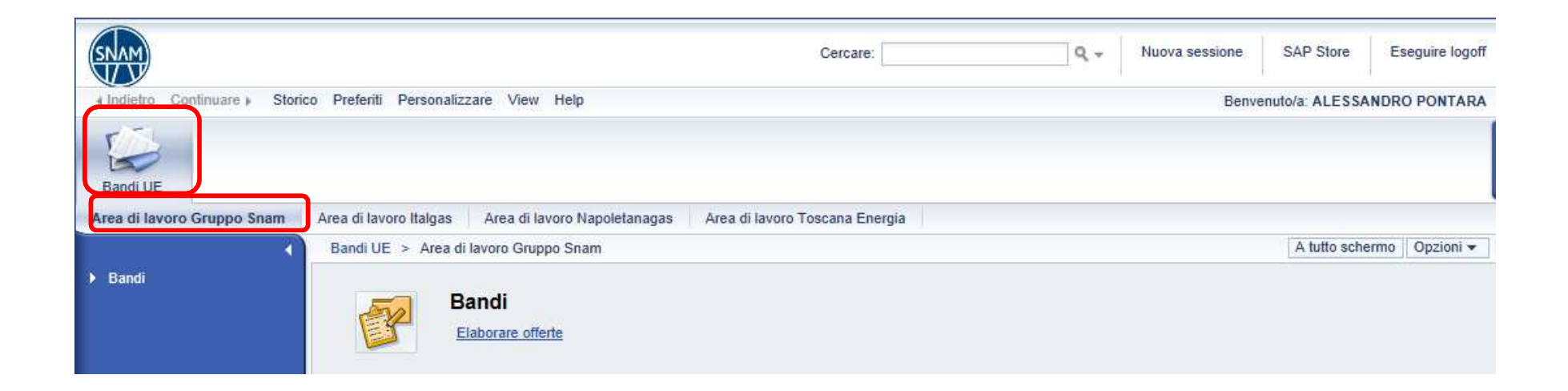

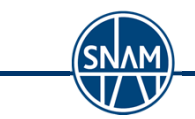

## Elaborazione offerta

Accedere alla transazione cliccando la voce **Elaborare offerte**.

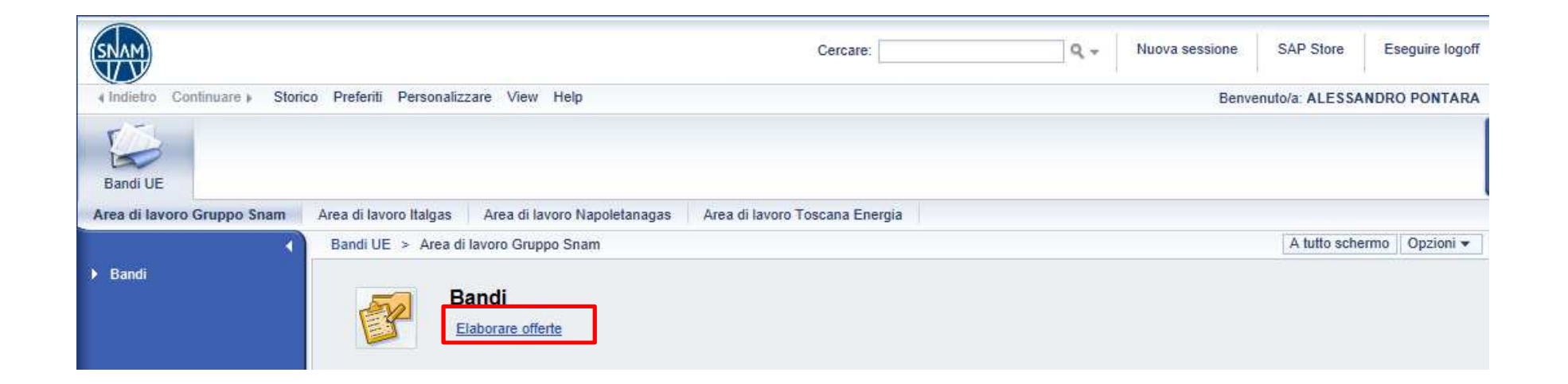

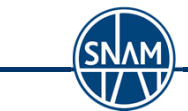

#### Accettazione on-line del regolamento

#### "REGOLAMENTO GESTIONE ELETTRONICA BANDI GRUPPO SNAM"

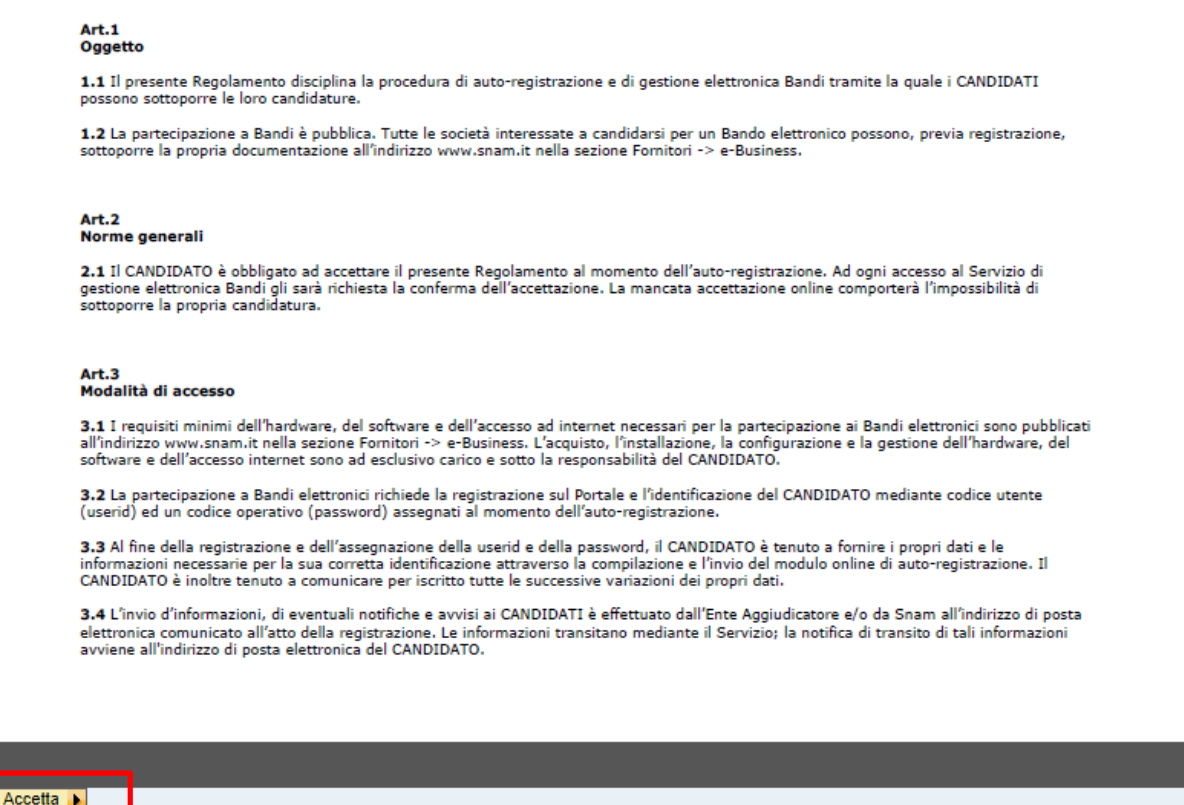

Per poter visualizzare il bando UE è necessario accettare on-line il regolamento, cliccando il tasto **Accetta**.

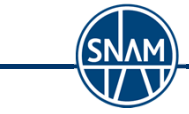

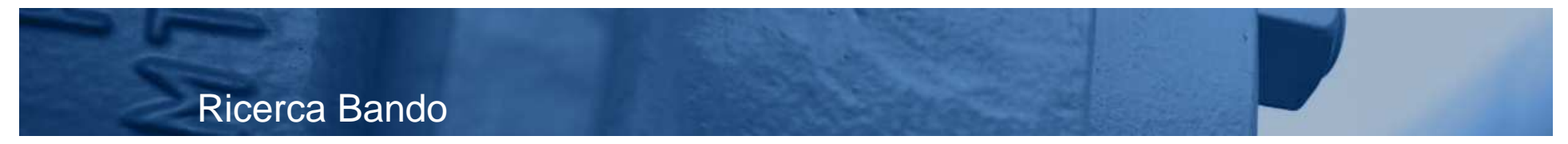

All'apertura della pagina è possibile visualizzare la lista dei Bandi UE, suddivisa per stato.

Per aggiornare le liste, cliccare il link relativo allo stato che interessa o Aggiornare.

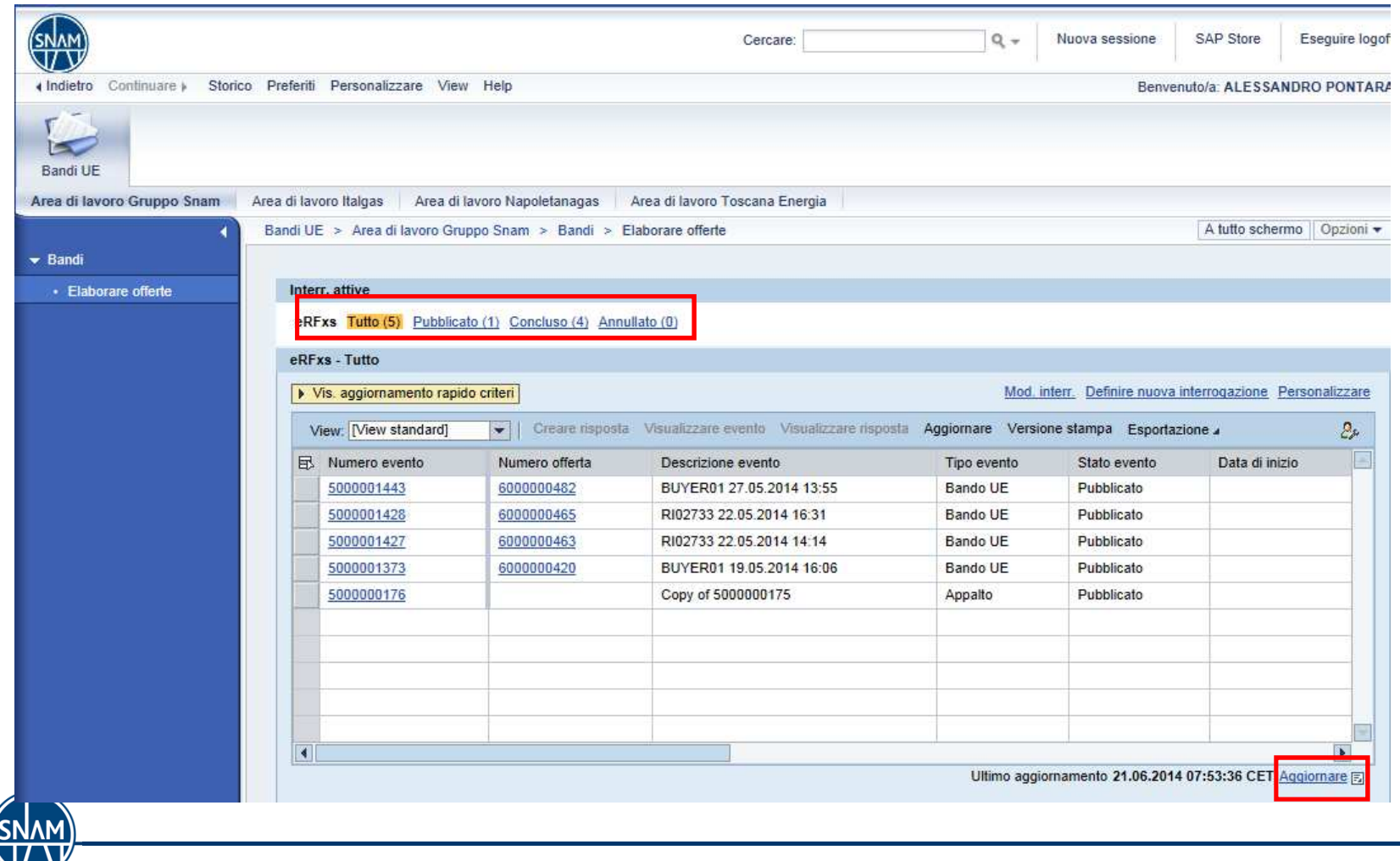

9

## Ricerca Bando

- E' possibile impostare dei parametri di ricerca, cliccandoVis. aggiornamento rapido criteri
- •Numero evento: numero di gara;
- •• S*tato:* stato della propria offerta;
- • Data di creazione: periodo di creazione dell'offerta; Inoltre lasciare vuoti i campi per visualizzare le garealle quali si deve ancora partecipare
- •Indicatore della data scadenza: periodo di scadenza della gara

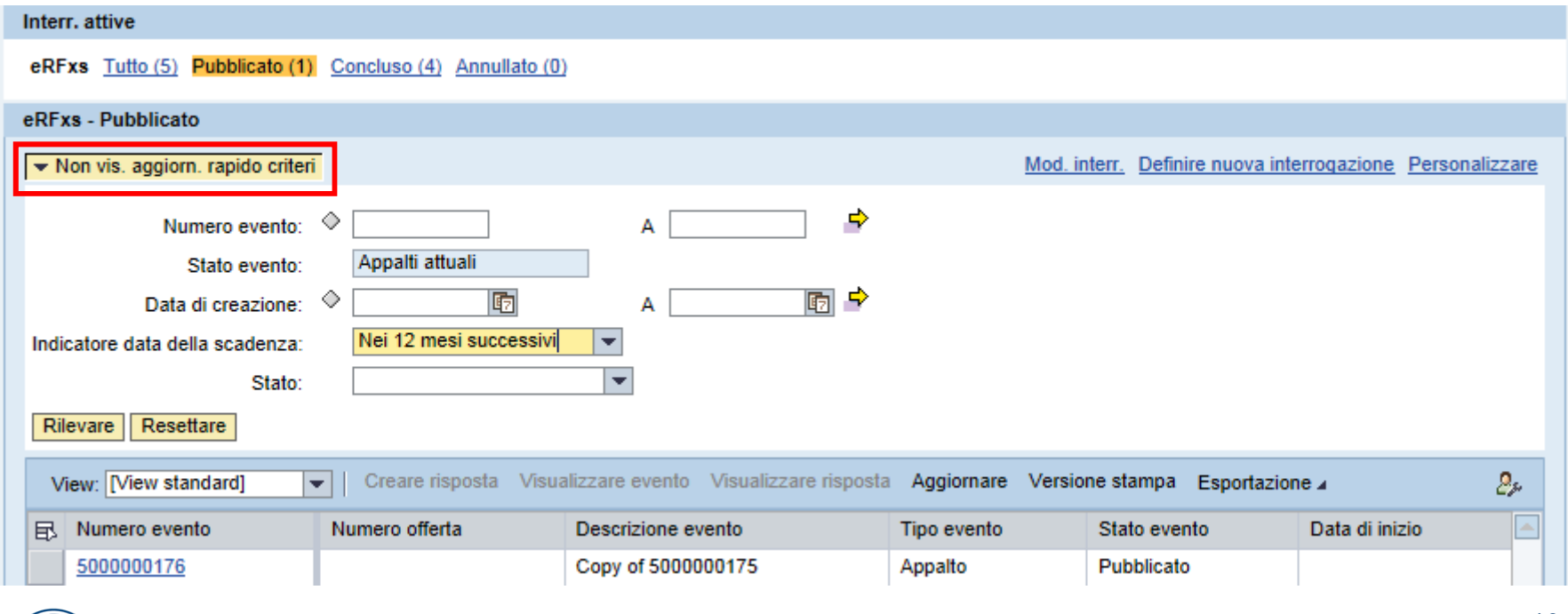

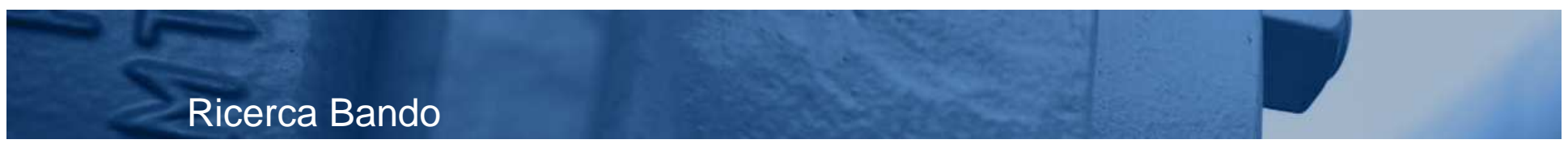

Per visualizzare i risultati della ricerca cliccare il tast o **Rilevare.**

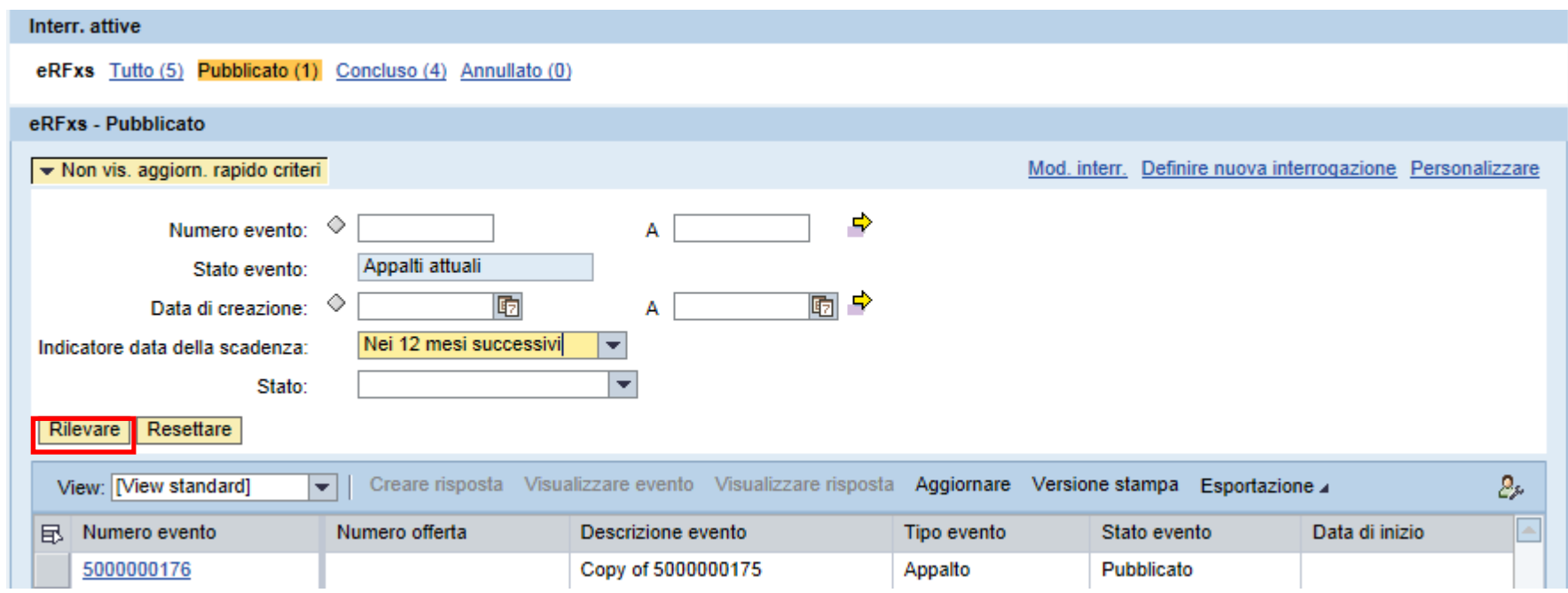

NB: i bandi UE per cui non si è ancora inserita alcuna offerta riporteranno il campo **Numero offerta** vuoto.

#### ATTENZIONE:

Il sistema memorizza gli ultimi parametri di ricerca inseriti. Prima di effettuare la ricerca accertarsi che i campi inseriti siano quelli corretti.

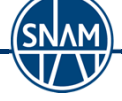

# Visualizzazione Bando

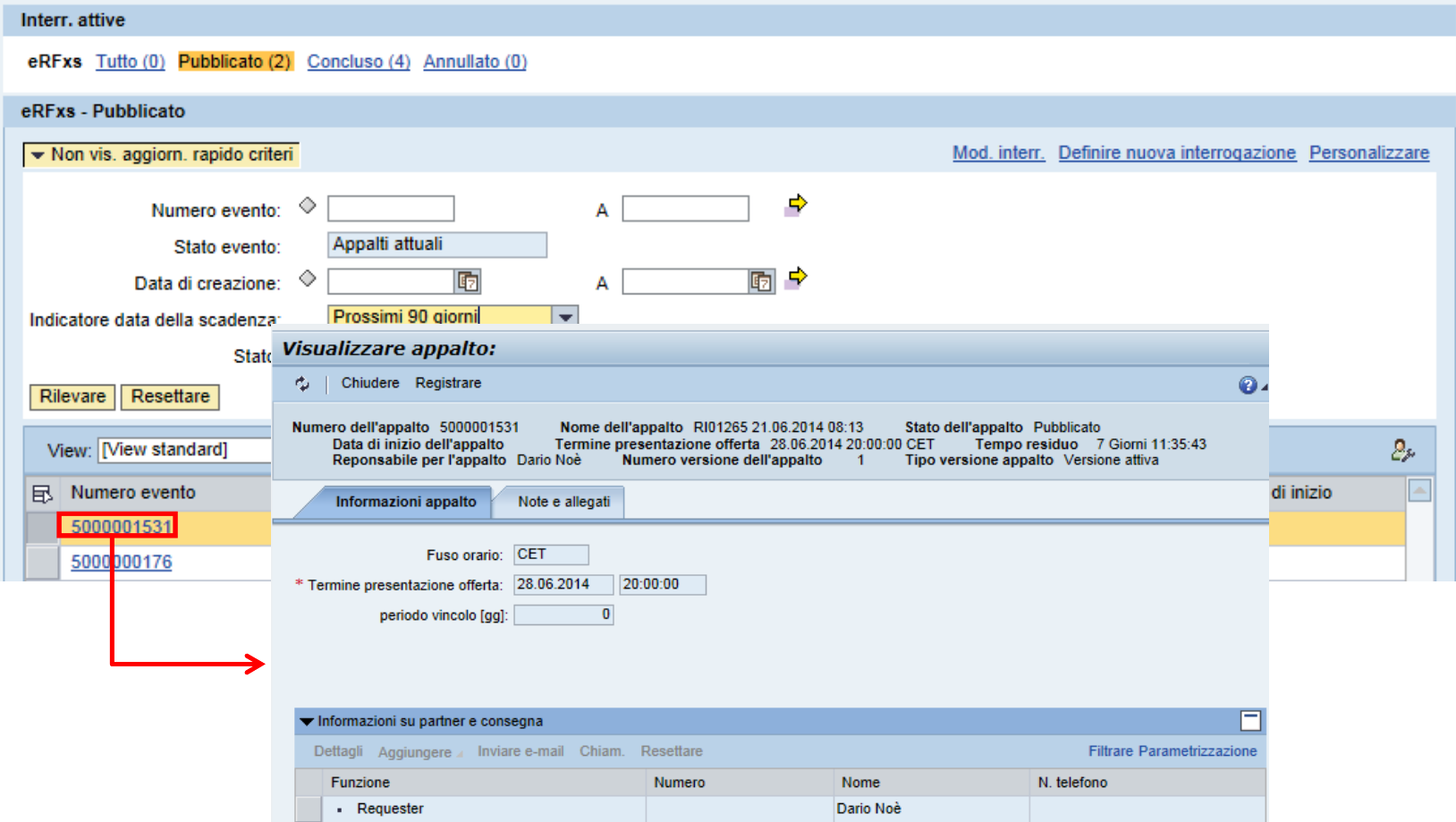

Per visualizzare il bando cliccare il link relativo al **Numero evento**.

All'apertura della nuova pagina è possibile visualizzare l'appalto.

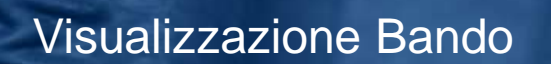

**SNAI** 

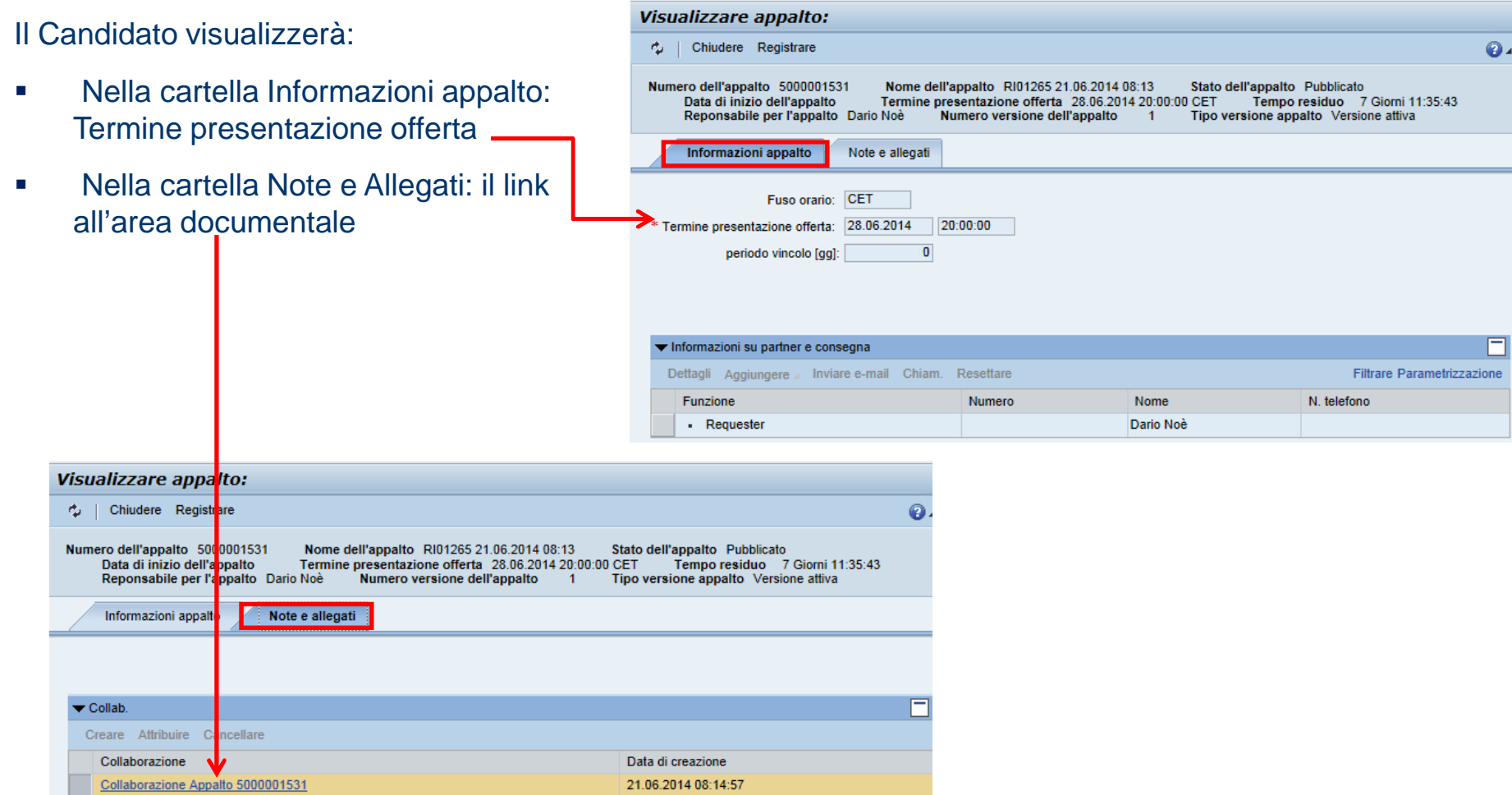

21.06.2014 08:14:57

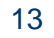

# Visualizzazione Bando – Note e allegati

Per avviare l'applicazione e accedere all'area collaborativa, selezionare il link .

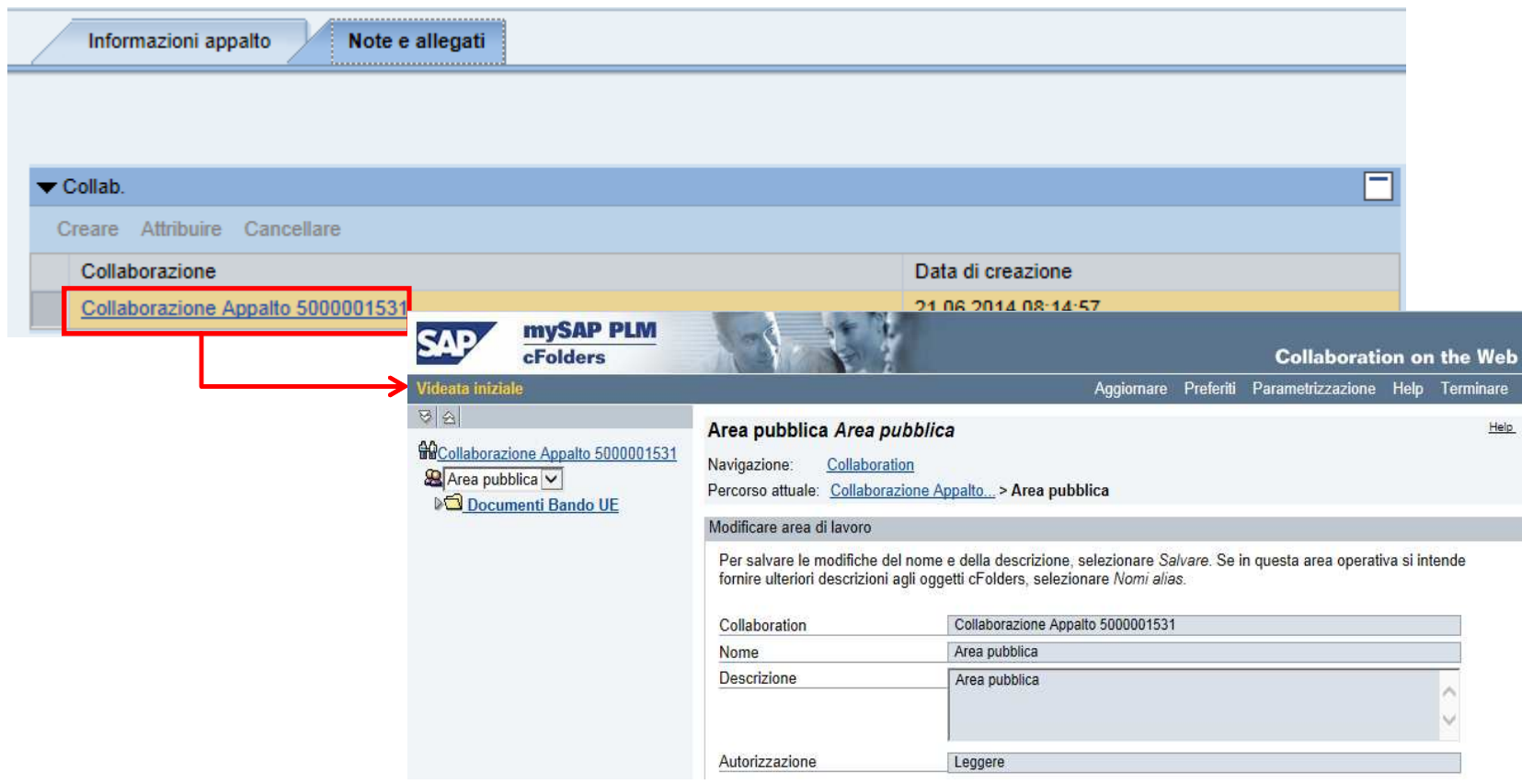

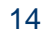

### Visualizzazione dell'Area Collaborativa

L'area collaborativa è divisa in due aree:

Area pubblica: dove il candidato trova la documentazione pubblica

Area privata: dove il candidato richiede i chiarimenti e trasmette la propria candidatura

All'apertura dell'applicazione, il sistema indirizza alla sezione pubblica dell'area collaborativa in cui il buyer hainserito la documentazione del bando.

- • Nella sotto cartella **Documenti Bando** sono inseriti documenti eventualmente caricati dal buyer prima della pubblicazione della gara;
- • Nella sotto cartella **Chiarimenti pubblici** sono inseriti documenti eventualmente caricati dal buyer dopo la pubblicazione della gara.

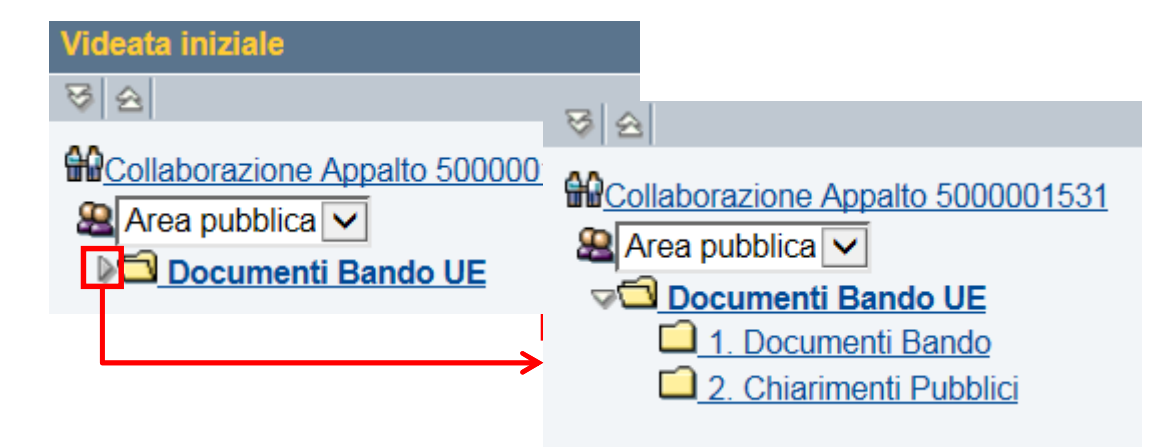

### Visualizzazione Bando

Per accedere in visualizzazione ai documenti, cliccare la sotto cartella di interesse e, all'apertura dellanuova finestra cliccare sul nome del file. Per chiudere l'Area Collaborativa cliccare sul pulsante **Terminare.**

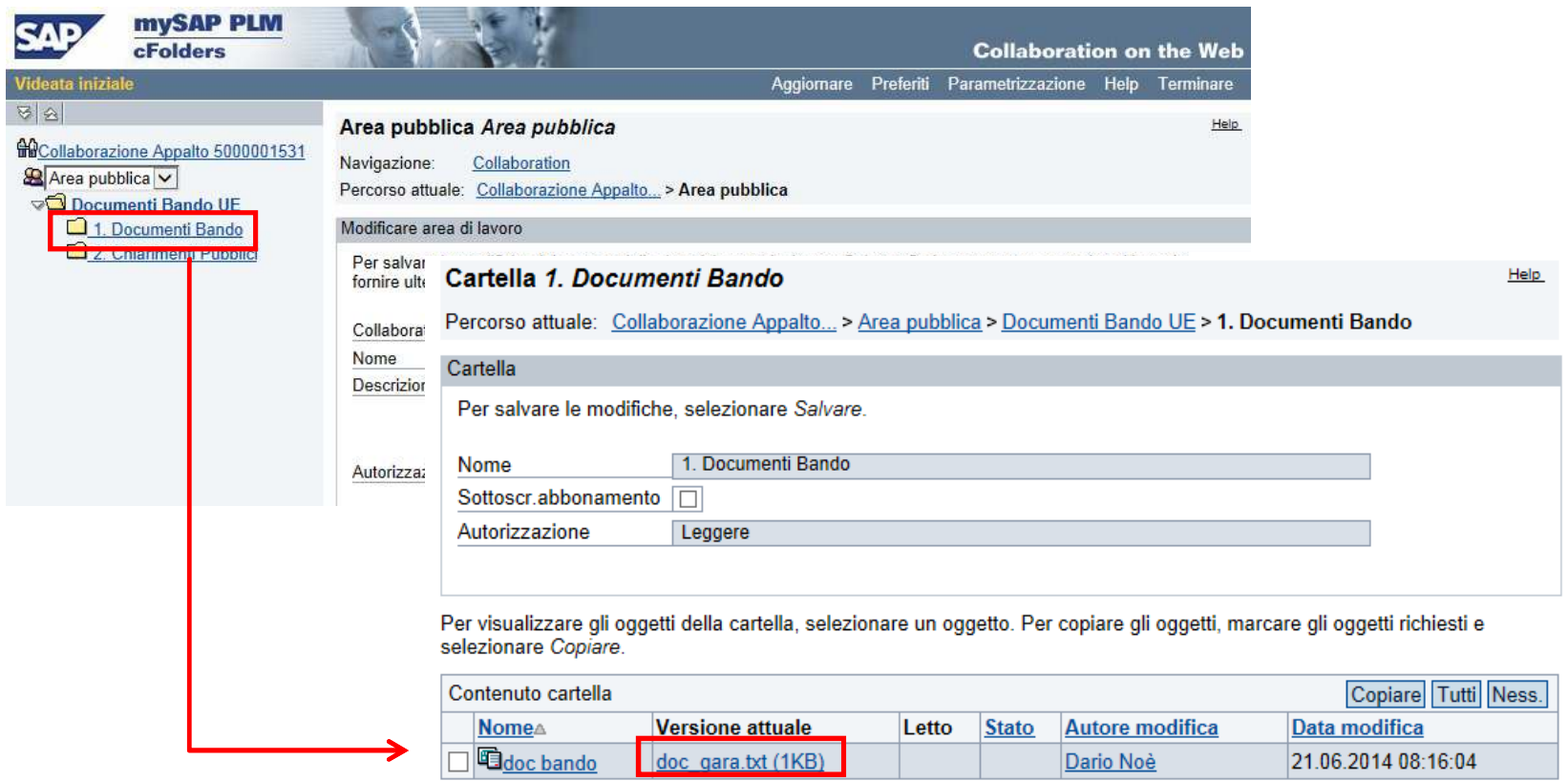

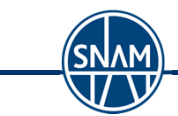

### Registrazione al bando

Il Candidato, per procedere con la richiesta di chiarimenti e/o l'inoltro del suo documento di candidatura, deve innanzitutto cliccare il tasto **Registrare**.

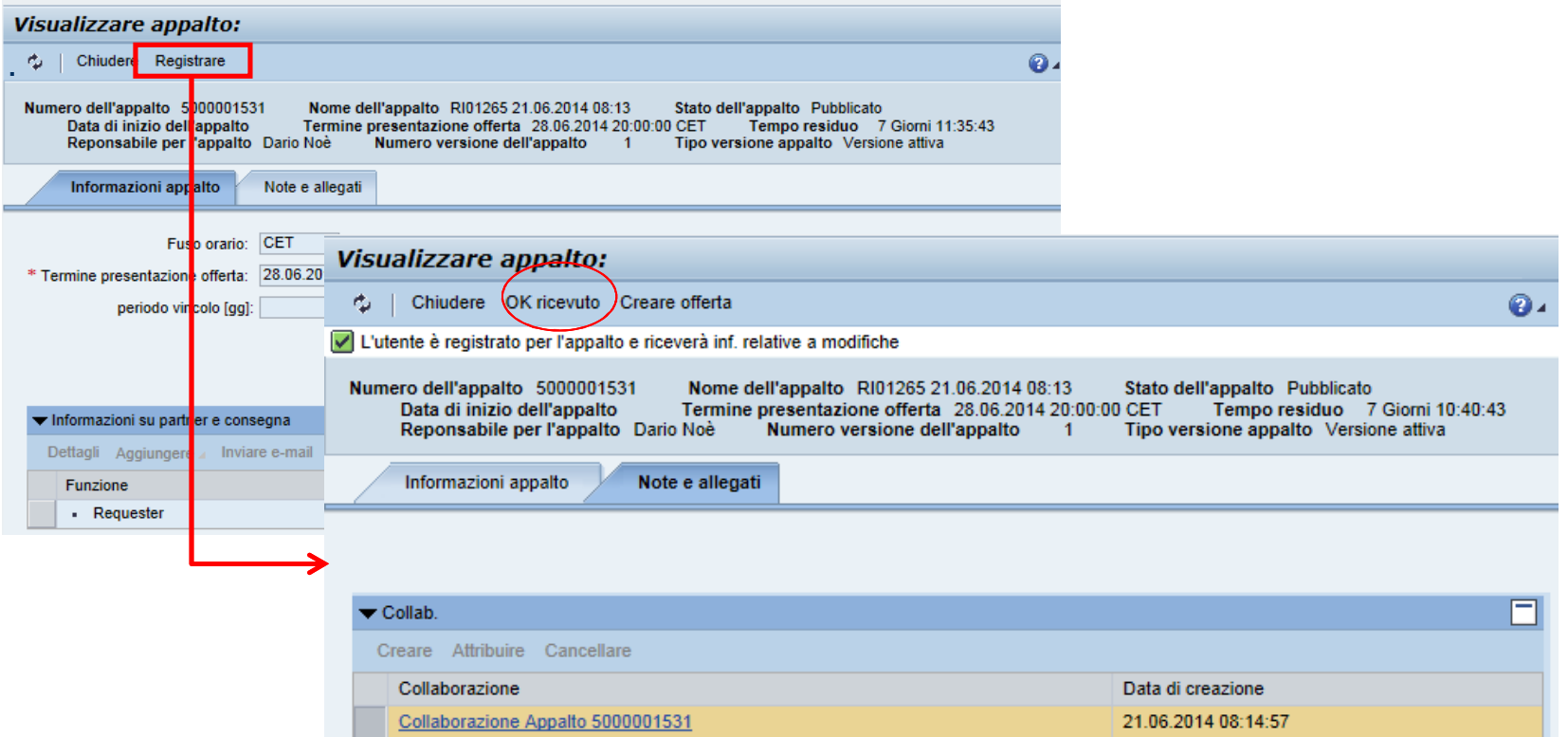

Il sistema visualizza un messaggio informativo di avvenuta registrazione.

Per segnalare l'intenzione a partecipare cliccare il tasto **OK ricevuto**.

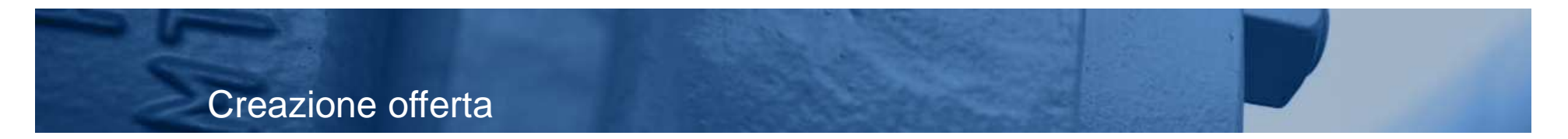

Cliccare il tasto **Creare offerta.** Il sistema visualizza un messaggio informativo di buon esito dell'azione.

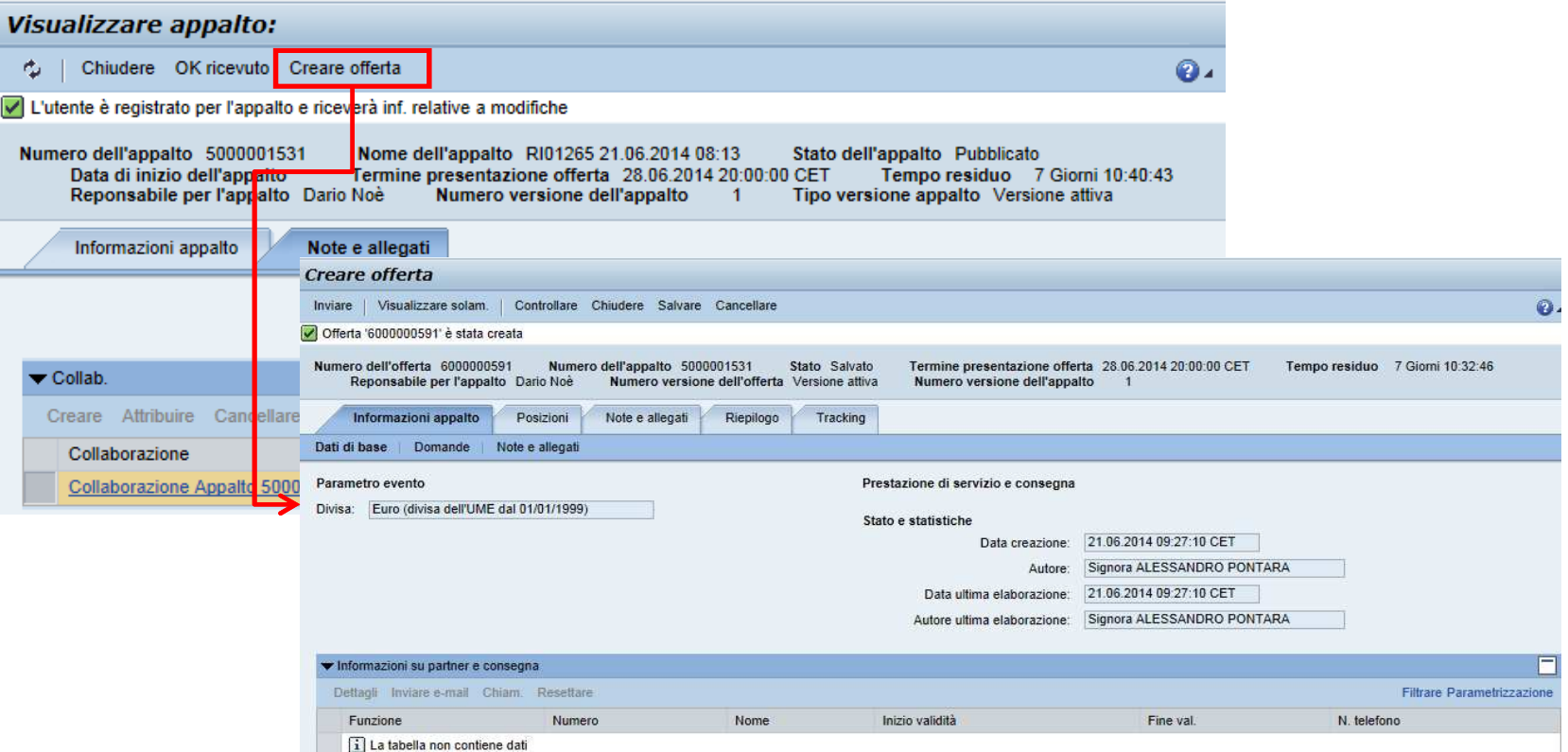

#### Area collaborativa - Caricamento documenti

#### All'apertura della nuova finestra, selezionare la cartella Note e allegati

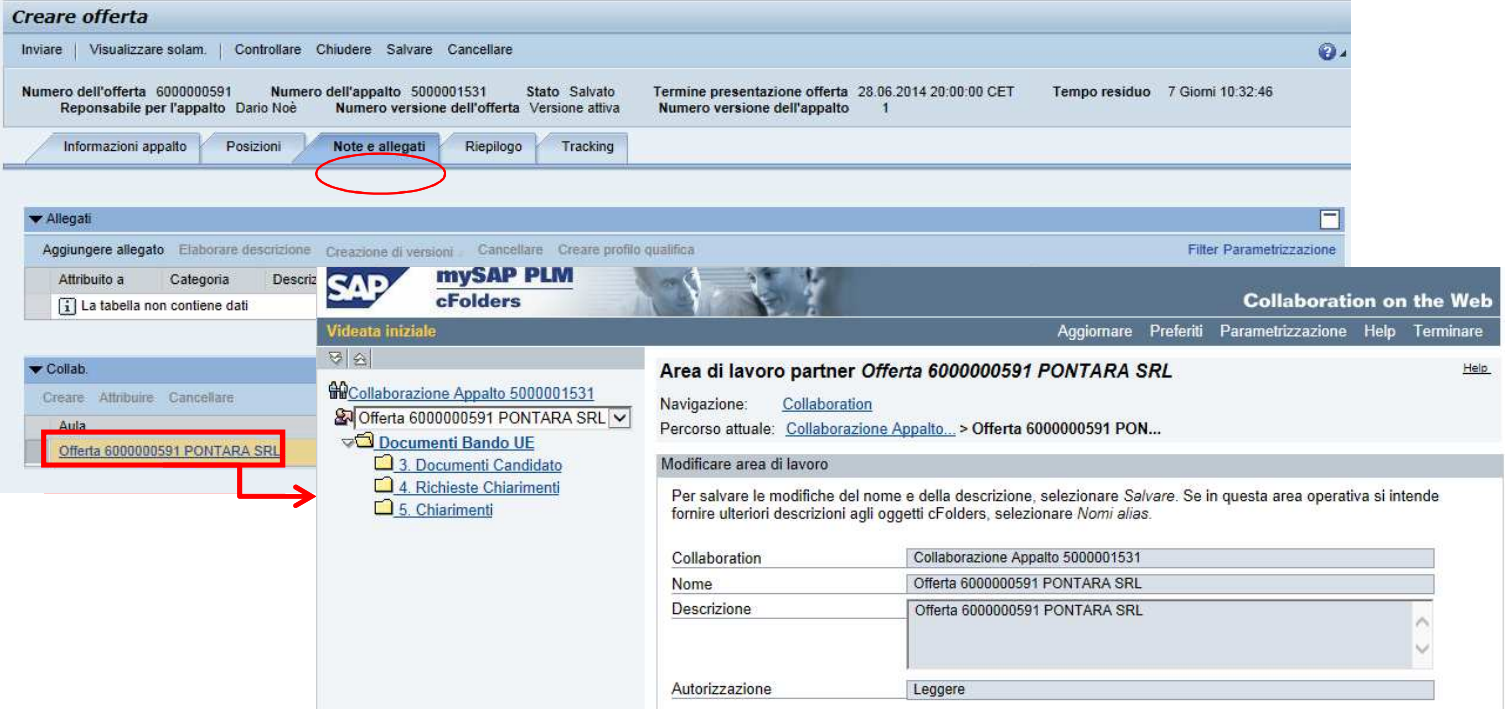

Selezionando il link nell'area Collaborativa, si apre l'applicazione e il sistema indirizza alla sezione privata dell'area collaborativa

Nel caso di richiesta chiarimenti, una volta dentro l'area Collaborativa è possibile selezionare, sotto la cartella **Documenti bando UE**, la cartella numero 4: Richiesta Chiarimenti

Nel caso di inserimento documenti di candidatura, una volta dentro l'area Collaborativa è possibile

………selezionare, sotto la cartella **Documenti bando UE**, la cartella numero 3: Documenti Candidato

#### Area Collaborativa – Caricamento documenti

Per inserire il documento nell'area collaborativa, posizionarsi all'interno della cartella di interesse (cartella 4. Richiesta Chiarimenti per richiedere chiarimenti al referente del bando, cartella 3. Documenti candidato perinserire i documenti di candidatura) <sup>e</sup> cliccare il tasto **Creare**.

![](_page_19_Picture_2.jpeg)

# Area collaborativa - Caricamento documenti

Cliccare il link Documento per inserire l'allegato.

![](_page_20_Picture_66.jpeg)

E' possibile assegnare un nome <sup>e</sup> una descrizione al documento da caricare <sup>e</sup> in seguito cliccare il tasto

![](_page_20_Picture_4.jpeg)

21

#### Area collaborativa - Caricamento documenti

Selezionando il tasto **Browse** appare la finestra che permette di cercare <sup>e</sup> selezionare il file da caricare, una volta effettuato il caricamento cliccare il tasto **Salvare**.

![](_page_21_Figure_2.jpeg)

Al termine del caricamento è possibile chiudere l'area collaborativa selezionando il tasto **Terminare**

## Punti di attenzione

- •Ripetere le operazioni indicate precedentemente per ogni documento da caricare
- • Per ogni documento di chiarimenti inserito verrà inviata in automatico una e-mail di notifica richiesta chiarimenti al referente del Bando. Il Referente Bando inoltrerà la risposta nella cartella 5. Chiarimenti . Il Candidato riceverà e-mail di notifica e dovrà accedere all'area collaborativa per visualizzare la risposta.
- •Il documento finale di candidatura va inserito a valle degli eventuali chiarimenti
- • Qualora il Candidato venga invitato a sottoporre una integrazione della propria candidatura (mediante e-mail di notifica), i passi da seguire sono i medesimi descritti nelle pagine precedenti. Per richiesta chiarimenti: utilizzare la cartella **4. Richiesta Chiarimenti.** Le risposte del referente saranno disponibili nella cartella **5. Chiarimenti** (previa e-mail di notifica) e i documenti finali della candidatura dovranno essere inoltrati mediante la cartella **6. Aggiornamenti** (che sarà visibile al Referente Snam solo dopo il termine di scadenza)

# Creazione Offerta - Controllo

Per effettuare un controllo sulla correttezza dei dati inseriti utilizzare il tasto **Controllare**.

Il sistema visualizzerà, se presenti, l'elenco dei messaggi con gli errori o le informazioni omesse nella compilazione dell'offerta.

![](_page_23_Picture_109.jpeg)

NOTA: I messaggi di sistema sono contrassegnati dalle seguenti icone:

![](_page_23_Picture_5.jpeg)

![](_page_23_Picture_6.jpeg)

![](_page_23_Picture_7.jpeg)

**1** Indica un avvertimento  $\overline{a}$  and  $\overline{a}$  and

# Sottomissione Candidatura

In caso di buon esito del controllo, dopo aver caricato il documento finale di candidatura (a valle degli eventuali chiarimenti) è possibile inviare l'offerta, cliccando il tasto **Inviare**.

![](_page_24_Picture_20.jpeg)

**Nota**: in caso di errore bloccante, non sarà possibile l'invio dell'offerta, ma soltanto il salvataggio per una

![](_page_24_Picture_4.jpeg)

![](_page_25_Picture_0.jpeg)

![](_page_25_Picture_1.jpeg)

#### Per uscire dal Servizio, premere **Eseguire logoff.** .

![](_page_25_Picture_3.jpeg)

Per richiesta di informazioni o di supporto è possibile rivolgersi al Contact Center dei Servizi e-Business Snam, disponibile sia telefonicamente che via e-mail.

I riferimenti e le fasce orarie di disponibilità del Contact Center sono pubblicati nella sezione e-Business del portale snam.it

![](_page_26_Picture_3.jpeg)